# Installation and Set Up Guide

Xerox FreeFlow™ Express to Print Windows XP Installation

Xerox eStore purchases (USA only)

# **Download**

If not already done, download the software from the Xerox eStore:

**NOTE** This is not required if you have already downloaded the 30-day trial software

- 1. Go to your list of software downloads on the Xerox eStore. You can do this in either of two ways: (1) open the email message confirming your order from the Xerox eStore and click **Download and License**, or (2) open a web browser, go the Xerox eStore (buy.xerox.com), click **My Account** at the top of the page, log in, and click the **My Software Downloads** tab. You will be presented with a list of downloadable products you have ordered.
- 2. Click **Download and License** for the applicable item.
- 3. Under the section on the web page labeled **Step 2 Download Software**, click **Download** and save the installation file (Setup.ExpressToPrint.exe) on the hard drive. For installation, the downloaded installation file must be loaded on the PC that will be used to run the software so move it there if necessary.

## **Installation**

After completing all installation and set up procedures, make sure that you do not use the XDL\_Admin user account to use Express to Print since this account is used for background operation of the software. Use any other account available on the machine.

### **A. Before installing Express to Print**

- 1. Install any applications, such as Microsoft Office, Adobe Acrobat, and other third-party software before installing Express to Print.
- 2. Ensure that Hyper-threading is turned off in the computer BIOS (if the option exists).
- 3. Ensure you log on as the System Administrator or equivalent.

#### **B. Install the software**

- 1. On the PC that will be used to run the software, locate the installation file (**Setup.ExpressToPrint.exe**) and double-click it to begin the installation.
- 2. The installation program opens and checks for system prerequisites. **NOTE** If a prerequisite is not met, the installation will end. Resolve the problem and restart the installation.
- 3. A welcome message appears. Click **Next**.
- 4. The **Software Licensing Agreement** window opens. Review the Licensing Agreement and click **I Agree**. **NOTE** If you do not agree with the licensing terms, you are not allowed to proceed.
- 5. The **Application and Service Account Information** window appears. Type and re-type the required password and click **Next**. **NOTE** Read the on-screen information about the password requirement for the local account. The XDL\_Admin account is automatically created and is required for the Express to Print software to run correctly. This account must be a local user and cannot be a domain only account.
- 6. The **Installation Options** window opens. Select the document types to enable. At least one document type must be selected. Click **Next**.
- 7. The **Destination** window appears. Verify that the information is correct and click **Next**.
- 8. The **Ready to Install** window appears. Click **Install**.
- 9. The various windows, such as the **Prepare System** window and **Installation** window appear while Express to Print is installing. When the **FreeFlow Installation Completed Successfully** window appears, click **Finish**. The system reboots when you click Finish. **NOTE** If the installation finishes with warnings follow the onscreen instructions to resolve any issues.
- 10. Installation of the software is complete. Complete Part C to configure the software.

## **C. Configure the software**

Complete the section detailed below.

#### **Set Up Printers**

The simplest way to add a printer is to know the printer/print server IP address. If you do not know the IP address of the printer contact your internal IT department for assistance. These instructions assume you have the IP address.

- 1. Click Start > All Programs (or Programs) > Xerox FreeFlow Software > Printer Administration > Printer Registration.
- 2. On the Installed Products window, ensure that FreeFlow Express to Print is selected. Click OK.
- 3. On the Printer Registration window, click Add. The Add Printer Wizard appears.
- 4. Type the IP address for the printer/print server and click Identify Configuration. You can also type the exact Printer Name if you do not know the IP address.
- 5. If the Printer Model and Controller/Server Type are incorrectly identified, select the correct values from the respective menus. Click Next.
- 6. Choose one of the following:
	- a. To have all queues that are available on the printer appear in Express to Print select Automatically register all queues at printer and then click Next. Clear any queues that are not wanted and click Finish.

#### Version 1.0 (July 16, 2009)

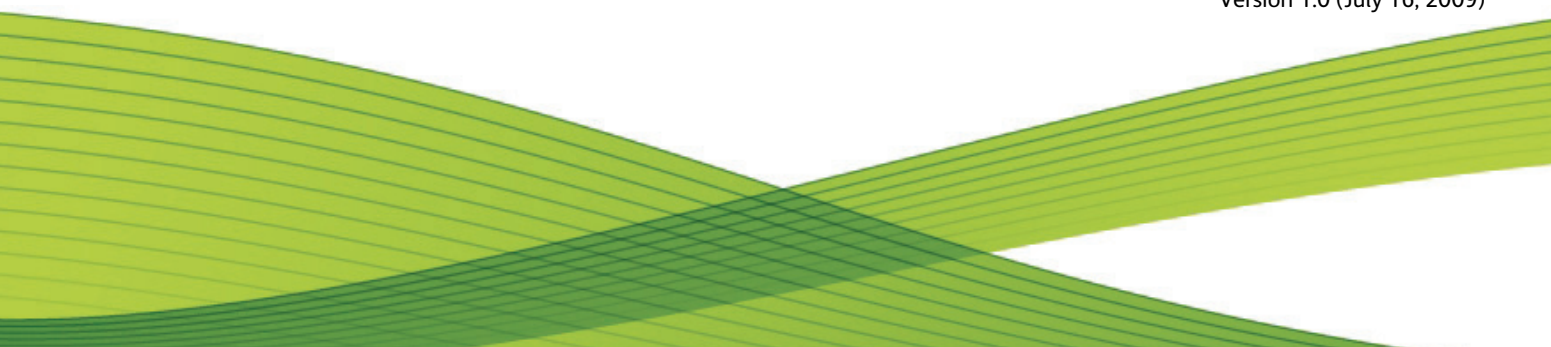

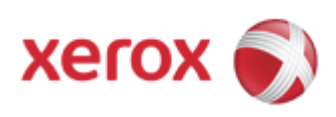

- b. To specify a single queue to appear in Express to Print, click Next. Select the queue you want from the menu and then type a name for the queue as it will appear in Express to Print. This name cannot be the same as the actual queue name. Click Next and then click Finish.
- 7. Your printer and the selected queues are added to Express to Print. Consult the Printer Registration online help for more details about other settings.
- 8. Proceed to the next section to license your software.

## **Licensing**

To license Express to Print, ensure that you are logged on as the System Administrator or equivalent.

- 1. On the PC where Express to Print is installed, click **Start > Programs > Xerox FreeFlow Software > Express to Print.**
- 2. If a splash screen appears, click **Close.** If the Getting Started window appears, click **Exit**.
- 3. After Express to Print starts, click **Help > Licensing**. The **FreeFlow Express to Print Licensing** window appears. Note the **Hardware Address (MAC)** for future reference.

NOTE Steps 4-7 below must be done on an internet-accessible PC; if necessary perform these steps on a separate PC and transfer the license file back onto the PC where Express to Print is installed.

- 4. Go to your list of software downloads/licenses on the Xerox eStore. You can do this in either of two ways: (1) open the email message confirming your order from the Xerox eStore and click Download and License, or (2) open a web browser, go the Xerox eStore (buy.xerox.com), click My Account at the top of the page, log in, and click the My Software Downloads tab. You will be presented with a list of licensable products you have ordered.
- 5. Click Download and License for the applicable item.
- 6. Under the section on the web page labeled Step 3 License Software, enter the Hardware Address (MAC) – from step 3 above - in the appropriately labeled space and click Generate.
- 7. After generating the license, you may download the license file by clicking Download for the appropriate item in the Download Software License section under Step 3 - License Software. This file must be loaded on the PC that will be used to run the software.
- 8. On the PC where Express to Print is installed, reopen the window where Express to Print is running (from step 3) and click **Enable**.
- 9. A second **FreeFlow Express to Print Licensing** window appears. Click **Next**.
- 10. On the next **FreeFlow Express to Print Licensing** window, click Load **License File...** Navigate to and select the license file you saved in step 7 and click **Open**.
- 11. Licensing is complete. Click Close.

## **Maintenance**

If you purchased support for Express to Print, Xerox will ask you for a serial number before helping you. The serial number is available by either (1) opening the email message confirming your order from the Xerox eStore, or (2) opening a web browser, going the Xerox eStore (buy.xerox.com), clicking My Account at the top of the page, logging in, clicking My Software Downloads and clicking on the applicable order.

To get another copy of your current license file, go to your list of software downloads/licenses on the Xerox eStore. You can do this in either of two ways: (1) open the email message confirming your order from the Xerox eStore and click Download and License, or (2) open a web browser, go the Xerox eStore (buy.xerox.com), click My Account at the top of the page, log in, and click the My Software Downloads tab. You will be presented with a list of licensable products you have ordered. Click Download for the appropriate item in the Download Software License section under Step 3 - License Software.

To reset, uninstall, or remove the software from a computer, or to move the software to another computer, visit the Xerox eStore (buy.xerox.com), click **Contact Us** or **Live Chat** and make the applicable request.

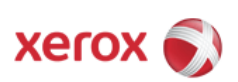